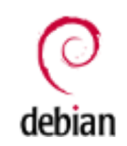

Translation(s): English - Français - Italiano - العربية - Polski - Русский

#### **Contents**

- 1. Stampa in Debian (CUPS)
	- 1. Installazione
	- 2. Aggiungere una stampante
	- 3. Esempio, stampante kyocera
	- 4. Stato della stampante
	- 5. Stampare su un PDF
- 2. Driver per la stampante mancanti
	- 1. Brother
	- 2. Canon (PPD)
	- 3. HP
	- 4. Kyoceramita (PPD)
- 3. Configurazione automatica alternativa
	- 1. system-config-printer (formalmente 'printconf')
	- 2. Configurazione di una stampante HP con 'hp-setup'
- 4. Condivisione della stampante
	- 1. CUPS come server di stampa per macchine Windows
	- 2. CUPS e Samba
	- 3. Condivisione di stampa usando Macintosh come client e Debian come server
- 5. Stampare immagini
- 6. Altri sistemi di stampa
- 7. Collegamenti esterni
- 8. Vedere anche

## Stampa in Debian (CUPS)

CUPS (Common UNIX Printing System) è un sistema di stampa ed un rimpiazzo generico per lpd ed altri sistemi datati. I pacchetti Debian di CUPS formano un bel sistema di stampa per Debian, potente e relativamente facile da usare. (Chttp://www.cups.org/)

#### Installazione

• Installare il software:

aptitude update aptitude install cups cups-client

Avviare il software:

/etc/init.d/cups start

### Aggiungere una stampante

Ora si può aggiungere una stampante, tramite il tab Administration, all'indirizzo

http://localhost:631/

Se si ottiene un errore di autorizzazione provare ad aggiungere se stessi al gruppo lpadmin; ecco un esempio con l'utente "pippo":

```
sudo usermod -a -G lpadmin pippo
```
• [OPZIONALMENTE] Se si è in un ambiente server e non si dispone di un browser come Firefox, è necessario installare un browser testuale come lynx o elinks.

aptitude install lynx-cur

o

aptitude install elinks

Andare ora con il browser testuale allo stesso indirizzo detto

sopra.

elinks http://localhost:631/

Seguire le istruzioni che appaiono sullo schermo. Impostare la stampante predefinita.

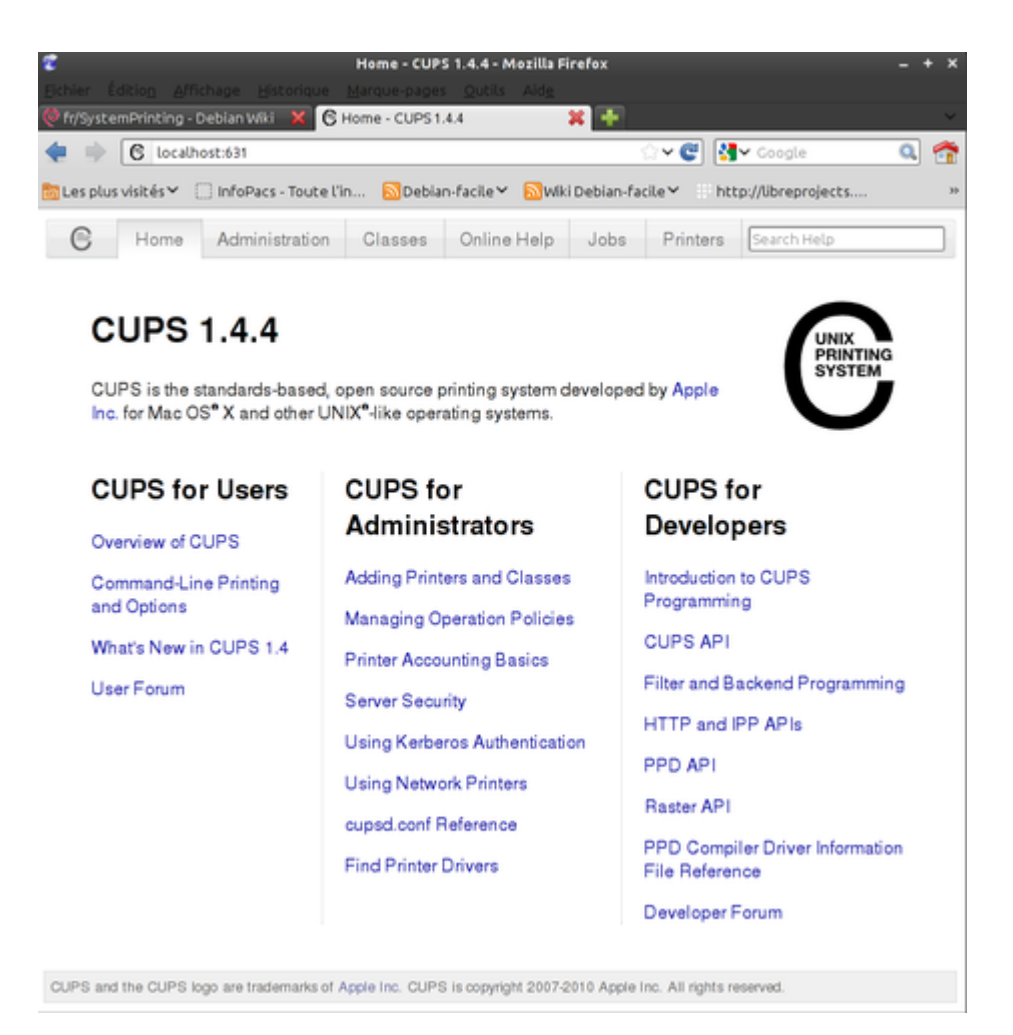

### Esempio, stampante kyocera

Digitare:

elinks http://localhost:631/

Cliccare su **Amministrazione** e quindi su **Aggiungi nuova stampante**,

```
Name: kyocera9520
Location: stanza 1
Description: stampante ad alto carico
```
- Cliccare su **Continua**
- Cliccare su **!AppSocket/HP JetDirect**
- Se si ha una stampante di rete su cui è possibile stampare direttamente, selezionare:

LPD/LPR Host Printer

Cambiare quindi l'URI del dispositivo in modo simile all'esempio:

socket://hostname:9100

- Selezionare **Marca**, poi **Modello**. Se il proprio modello non è presente, si può provare a scegliere un driver/modello di stampante simile e dovrebbe funzionare.
- Quando questo è stato fatto, tornare al menu originale. Cliccare su **Imposta stampante predefinita**
- Fattoe. Tutto quello che segue è opzionale

#### Stato della stampante

La stampante è in funzione?

lpstat -r

Qual è la stampante predefinita?

lpstat -d

Coda di stampa

lpq

### Stampare su un PDF

Si può non avere una vera stampante, ma avere la necessità di ottenere un documento pronto per la stampa, in questo caso si può stampare su un file PDF.

Come prima cosa è necessario installare cups-pdf con il seguente comando:

aptitude install cups-pdf

Una volta fatto, si deve impostare la stampante in Gnome nel modo seguente. Andare in:

Sistema--> Amministrazione--> Stampa

Questo farà apparire un elenco di stampanti e sarà presente un'opzione Aggiungi stampante.

Seguire i seguenti passi:

```
Selezionare "Stampante locale" e usare "stampante rilevata
Produttore (Manufacturer) --> Generic,
Modello --> postscript color printer rev4,
Driver --> Standard
Applica
```
Si otterrà quindi una cartella PDF nella propria cartella Home.

#### **Amministrazione di CUPS**

- Il sistema CUPS può anche essere amministrato attraverso la sua interfaccia web ( http://localhost:631). Verrà chiesto di autenticarsi con la password dell'utente root.
- Ogni altra impostazione può essere fatta attraverso una semplice interfaccia web o usando, da superutente, un programma di impostazione della stampa:

```
http://localhost:631/
```
- Le varie azioni possibili includono: mettere in pausa, riprendere, annullare stampe, ecc.
- [Opzionalmente] Si può fare il login sull'interfaccia web come qualsiasi altro utente purché faccia parte del gruppo "lpadmin".

## Driver per la stampante mancanti

La maggior parte delle stampanti comuni dovrebbe avere i driver già presenti nel sistema cups. Per le stampanti più recenti o più commerciali, vedere il sito web del produttore. Si dovrebbe cercare il file PPD per il proprio modello di stampante; questo file descrive le funzionalità della stampante. Per un database ed un'analisi completa di modelli di stampanti, driver e file PPD, vedere http://www.linuxprinting.org .

### Brother

 $\bullet$   $\bullet$  cupswrapper driver

### Canon (PPD)

Per fotocopiatrici/stampanti/scanner come Imagerunner 5065

- 1. Scaricare i driver PPD drivers: Mhttp://downloads.canon.com /cpr/software/imagerunner/PPD\_v241.exe
- 2. Eseguire il file scaricato usando wine. Questa operazione

scompatterà il PPD nella cartella temporanea. Trovare la propria stampante ed usare i driver QX PPD.

### HP

Installare il pacchetto hplip. Per le stampanti recenti potrebbe essere necessario scaricare ed installare hplip direttamente dal sito web del progetto. Cercare la propria stampante nell'elenco delle stampanti supportate da HPLIP. Questa pagina mostrerà la versione di hplip necessaria per il proprio modello. Configurare la stampante eseguendo hp-setup (vedere in seguito).

## Kyoceramita (PPD)

**• © Driver PPD Kyocera** 

Le informazioni riportate sopra sono state adattate da <sup>@</sup> Sezione sulla stampa di Lucasmanual.com

## Configurazione automatica alternativa

### system-config-printer (formalmente 'printconf')

system-config-printer è uno strumento di amministrazione delle stampanti che è apparso per la prima volta in Fedora e successivamente in Debian e Ubuntu. Lo scopo di questo strumento è configurare un server CUPS (spesso la macchina locale) usando l'API CUPS. Lo strumento è scritto in Python, usando pygtk per le parti grafiche e con alcuni collegamenti Python (pycups) per l'API CUPS.

È grosso modo la stessa cosa di usare l'interfaccia web di CUPS per configurare le stampanti, ma ha il vantaggio di essere un'applicazione nativa invece di una pagina web.

### Configurazione di una stampante HP con 'hp-setup'

hp-setup è incluso nel pacchetto DebPkg: hplip del progetto HP

Linux Imaging & Printing ed effettua la configurazione di stampanti USB, parallele e di rete, nonché di stampanti multifunzione. Le stampanti di rete sono rilevate automaticamente via mDNS (alias Bonjour sui Mac). Installare una stampante usando hp-setup permette anche di usare le utilità HP per controllare i livelli di inchiostro o toner e per la manutenzione della stampante. Eseguire hp-check -r per rilevare e risolvere problemi di stampa o di scansione.

## Condivisione della stampante

#### CUPS come server di stampa per macchine Windows

Si può impostare CUPS per permettere a macchine Windows di stampare tramite un server CUPS usando un indirizzo http.

Come prima cosa installare il pacchetto DebPkg: samba. Quando viene chiesto se usare WINS, rispondere **Sì**.

```
$ aptitude install samba
```
Quindi configurare il proprio file /etc/cups/cupsd.conf.

```
# Our private connection we listen to
Listen *:49631
# Allow machines on local network to use printers
<Location /printers>
   Order allow,deny
  Allow 192.168.0.*
   Allow 192.168.1.*
</Location>
```
Questo fa sì che si sia in ascolto sulla porta 49631 da qualsiasi rete. Si può usare un altro numero di porta oltre a 631. Si noti che porte dinamiche o private, come specificato da <sup>@</sup> IANA sono nell'intervallo da 49152 a 65535. Inoltre, questo file permette solo ai computer nella rete locale di stampare con le stampanti CUPS.

Dopo aver fatto questo, riavviare il demone CUPS:

\$ /etc/init.d/cups restart

Ora su ciascuna macchina Windows, scegliere l'installazione di una stampante di rete e quindi scegliere l'installazione di una stampante su Internet o sulla rete di casa o ufficio. L'URL da usare dovrebbe essere:

http://<nome\_host\_del\_server\_cups>:49631/printers/<nome\_stamp

Da ultimo, il driver da installare è nella sezione Generica con l'etichetta **MS Publisher Color Printer**.

#### CUPS e Samba

Questa sezione deve essere aggiornata perché è possibile impostare un server di stampa attraverso la condivisione di stampa samba semplicemente caricando i driver.

Quando si stampa su stampanti Windows in un dominio NT usando SMB, l'URI del device dovrebbe essere:

smb://nomeutente:password@dominio/server/nomestampante

Ciò permette a Samba di fare l'autenticazione con un controllore del dominio per l'accesso alla coda di stampa.

Quando si stampa con una stampante CUPS in Debian da una macchina che si connette attraverso Samba, potrebbe essere necessario <sup>@</sup> impostare una classe CUPS per far sì che le cose funzionino.

### Condivisione di stampa usando Macintosh come client e Debian come server

Se si ha una stampante su una macchina Debian e si vuole condividerla con un Macintosh, in modo che il Mac possa stampare con la stampante basata su Debian, provare quanto segue:

1. Usare CUPS per configurare la stampante in Debian come descritto sopra. Lo strumento Gnome di configurazione della stampante funziona bene e il modo sicuro al 100% è di usare la configurazione di CUPS tramite browser.

2. Sul Mac (OS X 10.4+) avviare "Print and Fax" dalle Preferenze di sistema. Usare il tasto + per aggiungere una stampante.

3. Cercare prima nella scheda "Default" (Predefinito). Se la condivisione automagica delle stampante ha funzionato e il Mac è connesso correttamente alla rete locale, allore la stampante Debian dovrebbe essere già visibile nell'elenco. Basta selezionarla e usare il driver di stampa raccomandato. L'esperienza di ciascuno può essere diversa, ma non si può sbagliare di molto se si sceglie un driver che corrisponde a quello che si sta usando in Debian. Perciò, per esempio, potrebbe essere utile provare ad usare i driver Gutenprint in entrambe le situazioni.

4. Se la propria stampante **non** è visibile nella scheda Default, allora provare ad aggiungerla nella scheda "IP". Scegliere IPP come protocollo, fornire il completo indirizzo IP del server nel riquadro per l'indirizzo e nel riquadro per la coda (Queue) inserire "printers/<nome-della-coda-in-debian>". Nei riquadri Nome e Posizione mettere qualsiasi cosa aiuti a ricordarsi quale stampante sia e scegliere un driver di stampa che corrisponda a quello che è stato usato per impostare la stampante in Debian. Da ultimo incrociare le dita, trattenere il respiro, recitare una preghiera/incantesimo/formula magica e premere il pulsante "Aggiungi".

Come si dice: le cose non sono uguali per tutti.

## Stampare immagini

Le foto di qualità professionale possono essere ottenute utilizzando una carta fotografica lucida di alta qualità con una stampante a getto d'inchiostro, prestando attenzione al momento di presentare il lavoro di stampa. La stampa dal programma di fotoritocco The Gimp produce ottimi risultati. La finestra di dialogo di stampa varia a seconda della stampante utilizzata; le impostazioni più importanti sono: il tipo di carta, fotografica lucida o qualsiasi tipo si usi, e il tipo di immagine, "fotografia". Anche la dimensione dell'immagine stampata viene regolata nella finestra di dialogo della stampa.

## Altri sistemi di stampa

Debian ha diverse alternative disponibili per la stampa:

- CUPS. (Vedi le istruzioni sopra.) Il recente CUPS (Common UNIX Printing System) è un sistema di stampa ed un rimpiazzo generico per lpd e simili. Supporta il protocollo IPP (Internet Printing Protocol) ed ha un proprio modello di driver per filtri di stampa per la gestione di diversi tipi di documento.
- LPR. Il sistema di stampa tradizionale, ancora largamente usato, è chiamato lpr e funziona piuttosto bene se si ha una stampante postscript. Negli altri casi non è molto facile da configurare e non fornisce agli utenti un grande controllo sulle impostazioni di stampa per un dato compito di stampa.
- RLPR Sistema di spool di stampa remoto.
- DebPkg: xpp è progettato per essere in grando di accettare gli stessi argomenti sulla riga di comando di lpr di BSD e lp di SysV, perciò molte applicazioni non vedranno una differenza se si crea un collegamento simbolico da /usr/bin/lpr (o /usr/bin/lp) a /usr/bin/xpp. In questo modo, ogni volta che un'applicazione invia una stampa al programma lpr o lp, xpp avvierà la propria interfaccia grafica e sarà così possibile selezionare le opzioni desiderate per quel compito di stampa.

Queste alternative sono mantenute da gruppi diversi. Ma c'è anche molta collaborazione e coordinamento tra i diversi gruppi che avviene sulla maling-list  $\bullet$  debian-printing.

# Collegamenti esterni

- DebianPkg: system-config-printer strumento di configurazione delle stampanti di Gnome.
- Specifiche per la struttura dei file PPD
- http://tldp.org/HOWTO/Printing-HOWTO
- $\bullet$  http://www.tldp.org/HOWTO/Debian-and-Windows-Shared-Printing/
- http://www.linuxprinting.org
- $\bigcirc$  HP All-in-One setup and support Ubuntu Community Wiki

## Vedere anche

- Teams/Printing
- Teams/CUPS

SystemAdministration | CategoryPrinter